### สำนักยุทธศาสตร์และประเมินผล **Strategy and Evaluation Department**

## **ขั้นตอนการเข้าใช้งานผ่านระบบ SSO (Single Sign On)**

1. ติดตั้งโปรแกรมขอรหัส OTP (BMA SSO) รองรับ iOS : tinyurl.com/bmasso

และ Android บน Play Store

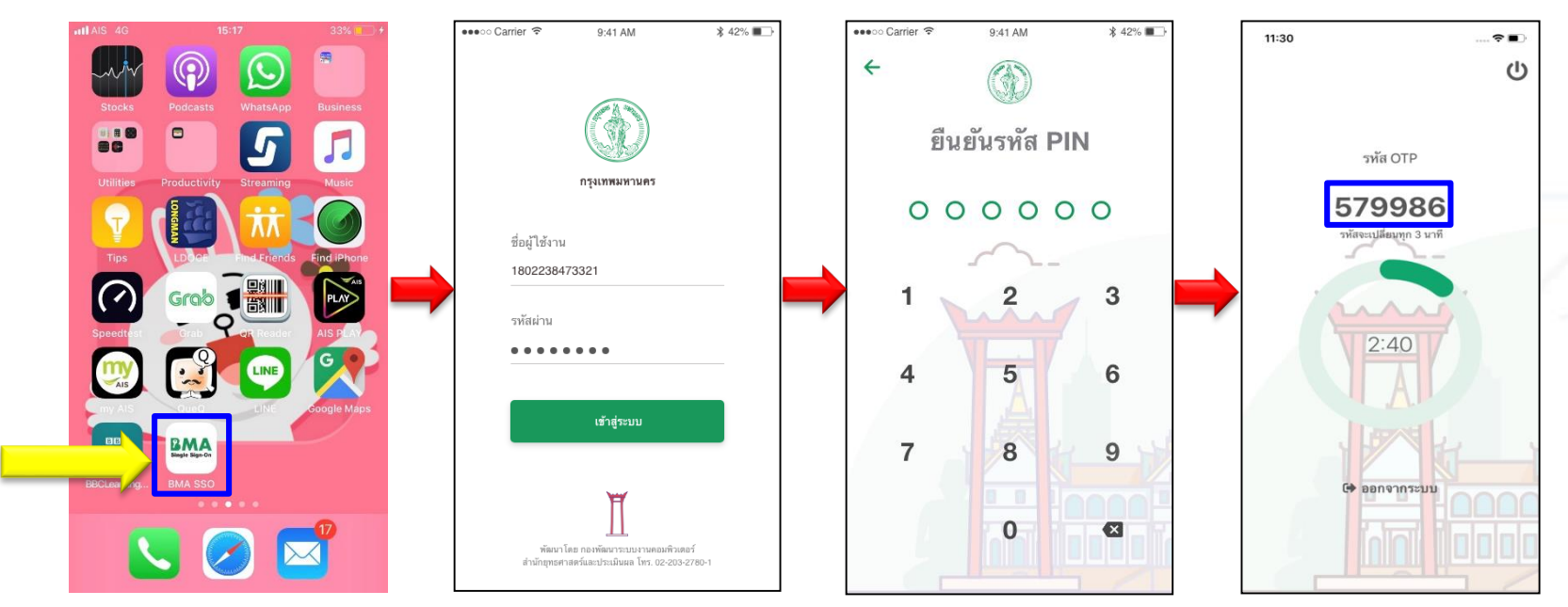

2. นำเลข OTP ที่ได้ไปกรอกในหน้า Login ของ Web portal

#### สำนักยุทธศาสตร์และประเมินผล **Strategy and Evaluation Department**

# **ขั้นตอนการเข้าใช้งานผ่านระบบ SSO (Single Sign On)**

- 3. เข้าใช้งานระบบผ่าน Web portal URL : [http://bmasso.bma.go.th](http://bmasso.bma.go.th/)
- 4. กรอก ชื่อผู้ใช้งำน และ รหัสผ่ำน
- 5. กรอกเลข OTP ที่ได้จำกสมำร์ทโฟน

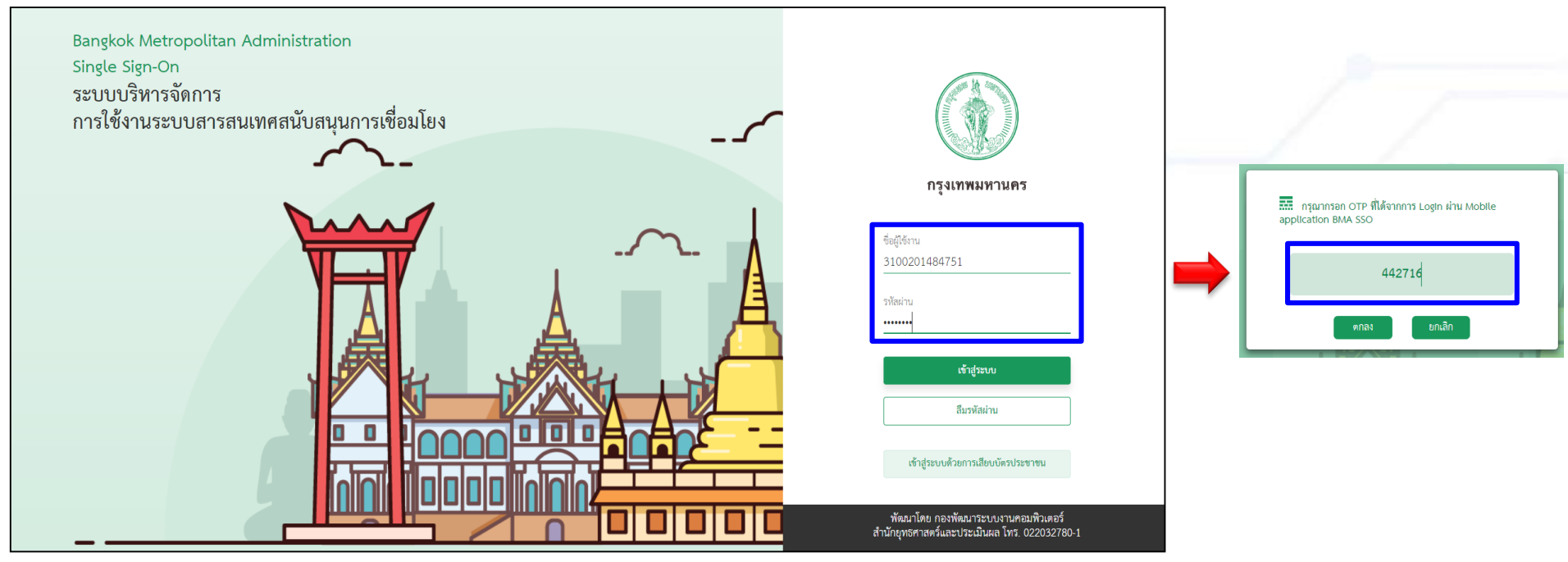

#### สำนักยุทธศาสตร์และประเมินผล **Strategy and Evaluation Department**

- 6. ระบบจะนำเข้าสู่หน้าจอหลัก และแสดงระบบงานที่มีสิทธิ์เข้าใช้งาน
- 7. หำกต้องกำรเพิ่มระบบใช้งำนให้กด "เปลี่ยนแปลงสิทธิ์กำรใช้งำน"

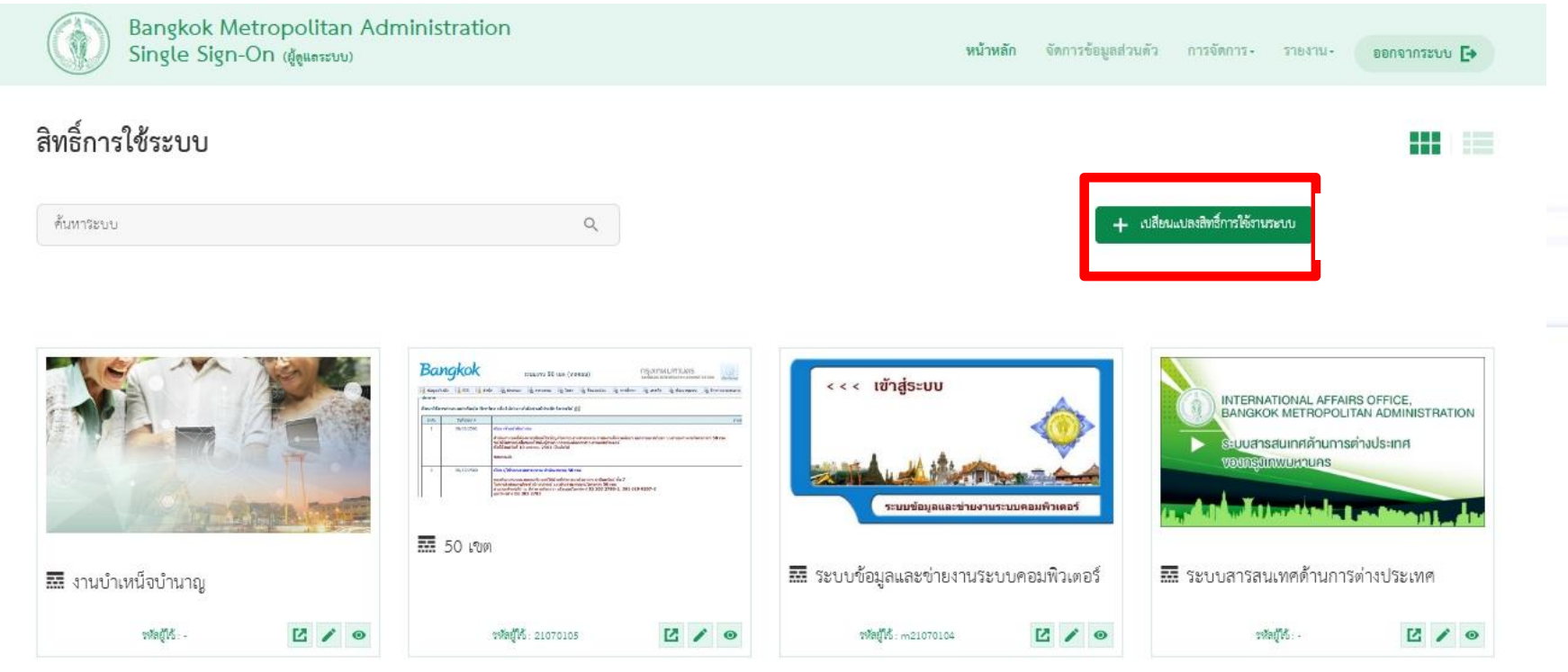

กองทั้งเมาระบบงานคอมพิวเตอร์ สำนักยุทธศาสตร์และประเมินผล กรุงเทพมหานคร เลขตี 169 จาคารธานีนทรัพน์ ขึ้น 7 ถ. มิตรไม่แจ๊ เของดินแดง เขตดินแดง กทม. 10401